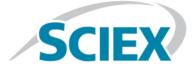

# **Release Notes**

# MPX<sup>™</sup>-High Throughput System

MPX<sup>™</sup> 2.0 Driver Software

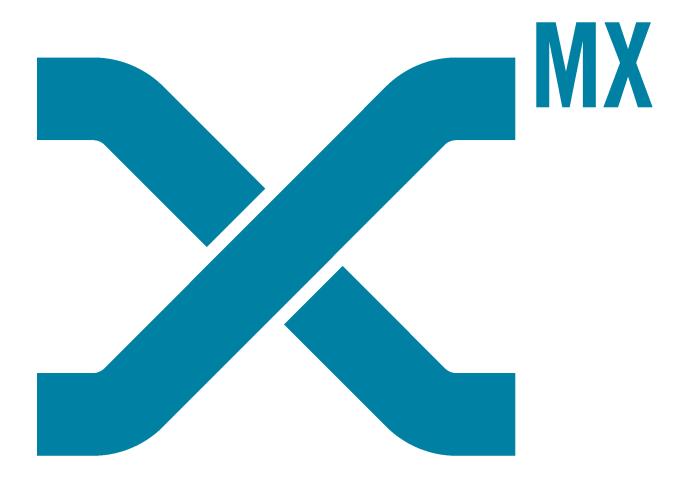

This document is provided to customers who have purchased SCIEX equipment to use in the operation of such SCIEX equipment. This document is copyright protected and any reproduction of this document or any part of this document is strictly prohibited, except as SCIEX may authorize in writing.

Software that may be described in this document is furnished under a license agreement. It is against the law to copy, modify, or distribute the software on any medium, except as specifically allowed in the license agreement. Furthermore, the license agreement may prohibit the software from being disassembled, reverse engineered, or decompiled for any purpose. Warranties are as stated therein.

Portions of this document may make reference to other manufacturers and/or their products, which may contain parts whose names are registered as trademarks and/or function as trademarks of their respective owners. Any such use is intended only to designate those manufacturers' products as supplied by SCIEX for incorporation into its equipment and does not imply any right and/or license to use or permit others to use such manufacturers' and/or their product names as trademarks.

SCIEX warranties are limited to those express warranties provided at the time of sale or license of its products and are SCIEX's sole and exclusive representations, warranties, and obligations. SCIEX makes no other warranty of any kind whatsoever, expressed or implied, including without limitation, warranties of merchantability or fitness for a particular purpose, whether arising from a statute or otherwise in law or from a course of dealing or usage of trade, all of which are expressly disclaimed, and assumes no responsibility or contingent liability, including indirect or consequential damages, for any use by the purchaser or for any adverse circumstances arising therefrom.

For research use only. Not for use in diagnostic procedures.

AB Sciex is doing business as SCIEX.

The trademarks mentioned herein are the property of AB Sciex Pte. Ltd. or their respective owners.

AB SCIEX<sup>™</sup> is being used under license.

© 2017 AB Sciex

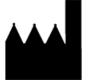

AB Sciex Pte. Ltd. Blk 33, #04-06 Marsiling Ind Estate Road 3 Woodlands Central Indus. Estate. SINGAPORE 739256

# Contents

| Chapter 1 Introduction                                          |    |
|-----------------------------------------------------------------|----|
| Installation                                                    | 4  |
| Requirements                                                    | 4  |
| Requirements<br>Related Documentation                           | 4  |
| Contact Us                                                      | 5  |
| Technical Support                                               | 5  |
| Chapter 2 Enhancements and Fixes                                |    |
| New Features and Changes                                        | 6  |
| Fixed Issues                                                    | 7  |
| Chapter 3 Known Issues                                          | 8  |
| Appendix A Analyst <sup>®</sup> Software Configuration          |    |
| Create a Hardware Profile for Multi-Stream Acquisition          | 10 |
| Appendix B Set the Computer Language to English (United States) | 11 |
| Appendix C Remove the MPX <sup>TM</sup> Driver Software         | 15 |
|                                                                 |    |

# Introduction

## Installation

Installation of the MPX<sup>™</sup> driver software, version 2.0, must be performed only by fully qualified SCIEX personnel. Contact a SCIEX Field Service Employee (FSE) to schedule the installation.

# Requirements

The workstation must be configured with the following applications:

- 64-bit version of the Microsoft Windows 7 or Windows 10 operating system (English only)
- Analyst<sup>®</sup> software, version 1.7

In addition, the Carryover Detection functionality of the  $MPX^{TM}$  driver software uses quantitation methods from the MultiQuant<sup>TM</sup> software, version 3.0.2 or later.

**Note:** Version 3.0.2 of the MultiQuant<sup>™</sup> software is only compatible with the 64-bit version of the Microsoft Windows 7 operating system. Version 3.0.3 of the MultiQuant<sup>™</sup> software is compatible with the 64-bit version of both the Microsoft Windows 7 and Windows 10 operating systems.

# **Related Documentation**

The following customer documentation for the MPX<sup>TM</sup> driver software is installed automatically with the software and is available from the Start menu:

- Help
- Quick Reference Card
- Release Notes
- To access the documentation on computers configured with the Windows 7 operating system, click **Start** > **All Programs** > **SCIEX** > **MPX Driver**.
- To access the documentation on computers configured with the Windows 10 operating system, click Start > SCIEX MPX Driver.

To access the Help from the software, click **How Do I** and then select the appropriate Help topic from the list provided.

Documentation for the mass spectrometer can be found on the *Customer Reference* DVD for the mass spectrometer.

For the latest versions of the documentation, visit the SCIEX website at sciex.com.

## **Contact Us**

#### **SCIEX Support**

- sciex.com/contact-us
- sciex.com/request-support

## **Customer Training**

- In North America: NA.CustomerTraining@sciex.com
- In Europe: Europe.CustomerTraining@sciex.com
- Outside the EU and North America, visit sciex.com/education for contact information.

#### **Online Learning Center**

• SCIEXUniversity

#### CyberSecurity

For the latest guidance on cybersecurity for SCIEX products, visit sciex.com/Documents/brochures/win7-SecurityGuidance.pdf.

# **Technical Support**

SCIEX and its representatives maintain a staff of fully-trained service and technical specialists located throughout the world. They can answer questions about the system or any technical issues that might arise. For more information, visit the website at sciex.com.

## **New Features and Changes**

#### **Carryover Detection**

This release of the MPX<sup>™</sup> driver software includes a new Carryover Detection feature. Carryover Detection is a Real Time Data Dependent Decision (RTD<sup>3</sup>) feature that enables the user to set Low and High concentration thresholds and Region Heights for various analytes in an MPX<sup>™</sup> driver software method. The RTD<sup>3</sup> logic component, in combination with the MultiQuant<sup>™</sup> software, version 3.0.2 or later, provides real time concentration results of target analytes. Batches of samples submitted through the Walk-Up mode operation of MPX<sup>™</sup> driver software are flagged with specific messages for each sample and automatic re-injections of the sample or blank solutions can occur. This improves sample throughput by minimizing the number of sample re-injections that must be performed because of sample stream contamination or suspected carryover.

## **Injection Overlap**

This release of the MPX<sup>™</sup> driver software includes a new injection overlap feature. The injection overlap feature is only applicable to systems configured with a supported model of a CTC autosampler, that is either PAL-xt or PAL3 RSI. After a full injection cycle for the current sample is completed, the injection overlap feature pre-loads the next sample into the autosampler syringe, moves to the injector port, and waits for the look-ahead sample injection time. This makes sure that the next sample in the acquisition queue is ready to be injected with a minimal delay time. This can reduce the batch run time, typically by 10 to 30 seconds per sample.

## Support for the CTC PAL3 RSI Autosampler

In addition to the Shimadzu autosampler and the CTC PAL-xt autosampler, this release of the MPX<sup>™</sup> driver software supports the CTC PAL3 RSI autosampler.

#### Support for Microsoft Windows 7 or Windows 10, 64-bit Operating System

This release of the MPX<sup>™</sup> driver software only supports the 64-bit version of either the Microsoft Windows 7 or Windows 10 operating system. Other operating systems are not supported.

#### Support for the Analyst Software, version 1.7

This release of the MPX<sup>™</sup> driver software supports only the Analyst<sup>®</sup> Software, version 1.7. Other versions of the Analyst<sup>®</sup> software are not supported.

#### **Miscellaneous Enhancements**

- An Injection History list has been added to the Status Workspace.
- A Sample Execution History pane has been added to the Walk-Up Workspace. The acquired samples are shown in ascending order of acquisition.
- A notification list, containing all important messages, has been added to the bottom-right corner of the Walk-Up Workspace. Users can acknowledge and clear these messages, as required.
- The use of the system clock as the measurement mechanism for time intervals has been replaced with a *tick timer*. The tick timer mechanism is more reliable and accurate than the system clock. The time ticker also alleviates the need to stop an MPX<sup>™</sup>-2 High Throughput System data acquisition run if a system time change, such as a change to daylight savings time, occurs on an instrument computer.
- Before a sample run is started, the MPX<sup>™</sup> driver software verifies that the required column oven temperature has been reached. This check can help to prevent data integrity issues.

# **Fixed Issues**

The changes included in the MPX<sup>™</sup> Driver Software 1.2.1 HotFix to February 2016 have been incorporated in this release. Refer to the *Release Notes* for the MPX<sup>™</sup> Driver Software 1.2.1 HotFix to February 2016 for additional information.

When the sample on the look-ahead stream is cancelled while the sample on the current stream is injecting, the MPX<sup>™</sup> driver software might stop responding, leaving the injection in an unstable state. The injection is not completed. (TT 36176)

**Note:** The numbers in brackets are reference numbers to each issue or feature in the SCIEX internal tracking system.

#### Table 3-1 Known Issues

#### lssue

The Injection History tab in the MPX<sup>™</sup> driver software is automatically populated with information from all of the samples in both stream 1 and stream 2 when the queue is started in the Analyst<sup>®</sup> software. This can result in duplicate entries in the injection history, specifically if a sample is stopped and then the queue is started again or continued. Any sample that was scheduled but not completed before the restart of the queue is added to the history again. If duplicate entries are found, then users should refer to the Analyst<sup>®</sup> software queue to confirm the injection history information. (MPX-298)

If a batch contains multiple Blank samples, and at least two consecutive Blank samples fail, then when the second failed Blank sample is re-injected, the re-injection should occur on stream 2 and be identified as re-inject 2. However, although the MPX<sup>TM</sup> driver software correctly re-injects the second failed sample on stream 2, the sample is incorrectly labeled as re-inject 3. (MPX-315)

If a method (acquisition or quantitation) is moved after a batch has been created, then the batch cannot be submitted and the following message is shown: Failed to schedule Batch. If the message is shown, then any missing method files must be returned to the folder where they were stored when the batch was created. (MPX-411)

The values for both streams of the Carryover Detection Limits (Low, High, and Region Height) must be typed using the same string composition format. For example, if an integer format is used for one stream (50) and a decimal format is used for the other string (50.0), then the Carryover Detection feature will not function. (MPX-436)

#### Table 3-1 Known Issues (continued)

#### lssue

If the Low or High values for Carryover Detection are modified, then the following message is shown to the user: **CAUTION, modifying the 'Low' or 'High' values may alter the effectiveness of Carryover Detection**. However, if the Region Height values for Carryover Detection are modified, or if any of the analytes included in the batch are modified, then the effectiveness of Carryover Detection might be impacted but the MPX<sup>™</sup> driver software does not provide a message that informs the user that this might occur. (MPX-446)

If the User Account Control (UAC) setting is **Default–Notify me only when programs try to make changes to my computer**, then the Analyst<sup>®</sup> software must be run as a user with Administrator privileges (right-click the Analyst<sup>®</sup> software icon, click **Run**, and then select a user with Administrator privileges). If the Analyst<sup>®</sup> software is run by a user without Administrator privileges, then the following issues occur: (TT-34204)

- During license activation, the MPX<sup>™</sup> driver software cannot copy the license file to the correct location and the license activation will fail.
- If the **MPX.Service** is stopped, then the MPX<sup>TM</sup> driver software cannot be opened.

# Analyst<sup>®</sup> Software Configuration

- Users must have access rights in the Analyst<sup>®</sup> software to create acquisition methods and submit batches.
- Before using the MPX<sup>™</sup> driver software, create and then activate a hardware profile that includes the software.

## **Create a Hardware Profile for Multi-Stream Acquisition**

- 1. Open the Analyst<sup>®</sup> software.
- 2. On the Navigation bar, under **Configuration**, double-click **Hardware Configuration**.

The Hardware Configuration Editor dialog opens.

- 3. Create a new profile and then add the appropriate mass spectrometer. Refer to the Analyst<sup>®</sup> software *Help*.
- 4. Select the hardware profile and then click **Edit Device**.

The Edit Hardware Profile dialog opens.

5. Click Add Device.

The Available Devices dialog opens.

- 6. Select **Software Application** from the **Device Type** list and then click **OK**.
- 7. Select the **Software Application** from the **Devices in current profile** list and then click **Setup Device**.

The Software Application Settings dialog opens.

8. Select MPX Driver from the Software applications list and then click OK.

The Edit Hardware Profile dialog opens.

9. Click **OK**.

The Hardware Configuration Editor dialog opens.

- 10. Select the hardware profile and then click **Activate Profile**.
- 11. Click Close.

# Set the Computer Language to English (United States)

**Note:** Only the English version of the 64-bit Microsoft Windows 7 or Windows 10 operating system is supported.

1. Click **Start > Control Panel**.

The All Control Panel Items dialog opens.

2. Do one of the following:

#### Table B-1 On computers configured with the Windows 7 operating system ...

| No. | Step                                                                                                    |
|-----|----------------------------------------------------------------------------------------------------|
| 1   | Do one of the following:                                                                                                    |
|     | <ul> <li>If the Control Panel is configured with the Category view, then click Clock, Language, and<br/>Region &gt; Region and Language.</li> </ul> |
|     | • If the Control Panel is configured with the Large or Small icon view, then click <b>Region and Language</b> .                                     |
|     | The Region and Language dialog opens.                                                                                                    |
|     | Figure B-1 Region and Language Dialog                                                                                                    |
|     | Region and Language                                                                                                    |
|     | Format:<br>English (United States)                                                                                                    |
| 2   | On the Formats tab, set the Format field to English (United States).                                                                                |
| 3   | Click the <b>Keyboards and Languages</b> tab and then click <b>Change Keyboards</b> .                                                               |

Table B-1 On computers configured with the Windows 7 operating system ... (continued)

| No. | Step                                                                                                    |
|-----|----------------------------------------------------------------------------------------------------|
| 4   | On the <b>General</b> tab of the Text Services and Input Languages dialog, select <b>English (United States) - US</b> as the <b>Default Input Language</b> .                                                             |
|     | Figure B-2 Text Services and Input Languages Dialog                                                                                                    |
|     | General       Language Bar       Advanced Key Settings         Default input language       Select one of the installed input languages to use as the default for all input fields.         English (United States) - US |
| 5   | Click <b>Apply</b> and then click <b>OK</b> . The Text Services and Input Languages dialog closes.                                                                                                    |
|     |                                                                                                    |
| 6   | Click <b>Apply</b> and then click <b>OK</b> . The Region and Language dialog closes.                                                                                                    |

Table B-2 On computers configured with the Windows 10 operating system ...

| No. | Step                                                                                                    |
|-----|----------------------------------------------------------------------------------------------------|
| 1   | Do one of the following:                                                                                                |
|     | • If the Control Panel is configured with the Category view, then click <b>Clock, Language, an Region &gt; Region</b> . |
|     | • If the Control Panel is configured with the Large or Small icon view, then click <b>Region</b> .                      |
|     | The Region dialog opens.                                                                                                |
|     | Figure B-3 Region Dialog                                                                                                |
|     |                                                                                                    |
|     | Formats Location Administrative                                                                                         |
|     | Format: English (United States)                                                                                         |
|     | Match Windows display language (recommended)                                                                            |
|     | Language preferences                                                                                                    |
|     | Date and time formats                                                                                                   |
|     | Short date: yyyy/MM/dd ~                                                                                                |
|     | Long date: yyyy/MM/dd V                                                                                                 |
|     | Short time: humm tt V                                                                                                   |
|     | Lgng time: h:mm:ss tt ~                                                                                                 |
|     | First day of week: Sunday ~                                                                                             |
|     | Examples                                                                                                    |
|     | Short date: 2017/06/29                                                                                                  |
|     | Long date: 2017/06/29<br>Short time: 12:01 PM                                                                           |
|     | Long time: 12:01:01 PM                                                                                                  |
|     | Additional settings                                                                                                    |
|     |                                                                                                    |
|     | OK Cancel Apply                                                                                                    |
|     |                                                                                                    |
| 2   | On the Formats tab, set the Format field to English (United States).                                                    |
| 3   | Click <b>Apply</b> and then click <b>OK</b> .                                                                           |
| 3   |                                                                                                    |

Table B-2 On computers configured with the Windows 10 operating system ... (continued)

| No. | Step                                                                                                    |  |  |
|-----|----------------------------------------------------------------------------------------------------|--|--|
| 4   | On the All Control Panel Items dialog, do one of the following:                                                                                                    |  |  |
|     | <ul> <li>If the Control Panel is configured with the Category view, then click Clock, Language, and<br/>Region &gt; Language.</li> </ul>                                                                     |  |  |
|     | • If the Control Panel is configured with the Large or Small icon view, then click <b>Language</b> .                                                                                                    |  |  |
|     | The Language dialog opens.                                                                                                    |  |  |
|     | Figure B-4 Language Dialog                                                                                                    |  |  |
|     | ← → ✓ ↑ 😒 ➤ Control Panel ➤ Clock, Language, and Region ➤ Language                                                                                                    |  |  |
|     | Control Panel Home Change your language preferences                                                                                                    |  |  |
|     | Advanced settings You can type in any language you add to the list. Windows, apps and websites will appear in the fi<br>Change date, time, or number<br>formats Add a language Remover. More time. More down |  |  |
|     | formats     Add a language     Remove     Move up     Move down       English (United<br>States)     Windows display language: Enabled<br>Keyboard layout: US<br>Date, time, and number formatting           |  |  |
| 5   | Click Add a language and then add English (United States).                                                                                                    |  |  |
| 6   | Select the <b>English (United States)</b> entry and then click <b>Move up</b> until this language is the first item in the list of languages.                                                                |  |  |
| 7   | Select any other language and then click <b>Remove</b> . Repeat this step until only the <b>English</b> (United States) entry is showing.                                                                    |  |  |

# Remove the MPX<sup>™</sup> Driver Software

- 1. Log on to the computer as a Microsoft Windows user with Administrator privileges.
- 2. Open the Analyst<sup>®</sup> software and then deactivate the hardware profile.
- 3. Click Start > Control Panel > Programs and Features.

**Tip!** If the control panel components are shown by **Category**, then click **Start > Control Panel > Uninstall a program** (located below the **Programs** heading).

4. Select **MPX<sup>™</sup> Driver** and then click **Uninstall**.

The software is removed, with no user intervention required.

During the removal, the software name is removed from the Installed Programs list, the shortcut to the MPX<sup>™</sup> driver software is removed from the desktop, and the shortcuts to the software and the user documentation are removed from the Start menu.

Note: The following components remain on the computer:

- If the product is licensed, the C:\Program Files (x86)\SCIEX\MPX\Bin folder, which contains the license file.
- .NET Runtime
- LabVIEW Runtime Engine 2016
- DAQmx Device Driver 16.0
- Microsoft Visual C++ 2008 Redistributable